# *<u>extra</u>*<br> **talent**

# **Handleiding werkbriefjes - werknemers**

## **Inloggen**

**Let op:** bij het inloggen kan de browser u de optie geven om uw inloggegevens op te slaan. U kunt het beste dit niet doen. Wanneer u dit wel doet, krijgt u de volgende keer een foutmelding bij het inloggen. Mocht dit toch gebeurd zijn, druk dan op CTRL+R en de gegevens worden opnieuw verstuurd.

U ontvangt via de mail inloggegevens. Zoals vermeld in deze mail, is uw e-mailadres uw nieuwe gebruikersnaam. Om uw wachtwoord in te stellen, klikt u eenmalig op de link in de mail voor het eenmalig instellen van je wachtwoord. U komt hierna meteen in het inlogscherm van het digitale portaal. Hierna kunt u voortaan het stappenplan als in deze handleiding gebruiken.

#### [Klik hier om het urenportaal te openen.](http://extratalentdetacheringonline.nocore.nl/Account/Login)

Voer in het onderstaande scherm uw inloggegevens in:

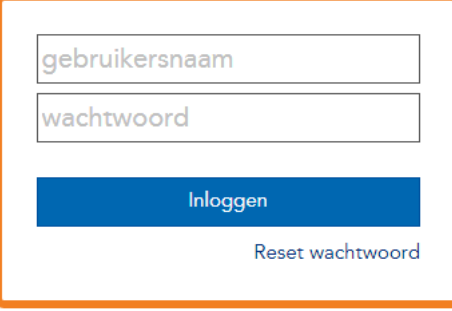

### **Urenbriefjes controleren**

Wanneer u bent ingelogd, komt u binnen op het volgende scherm:

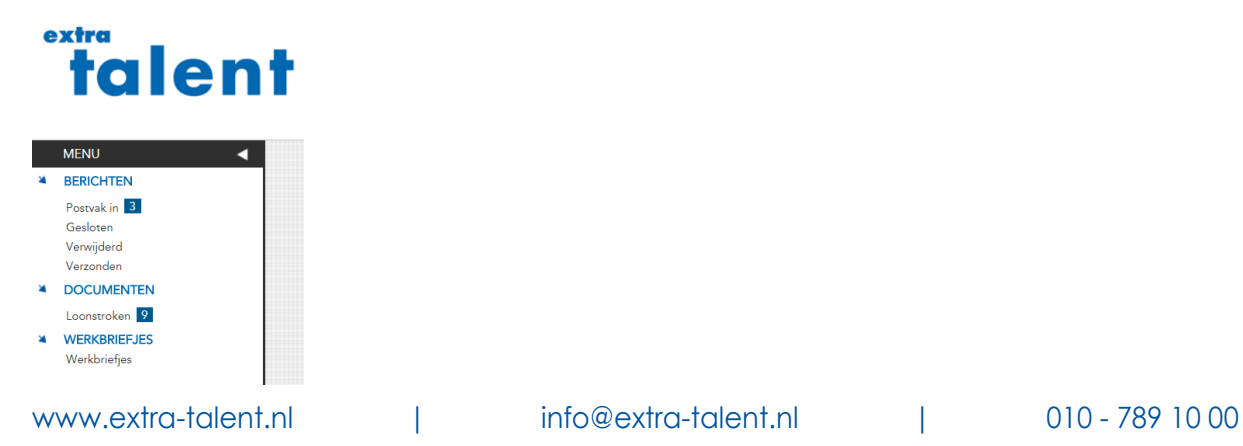

# extra **falent**

Vervolgens klikt u op "Postvak in" en het volgende scherm verschijnt:

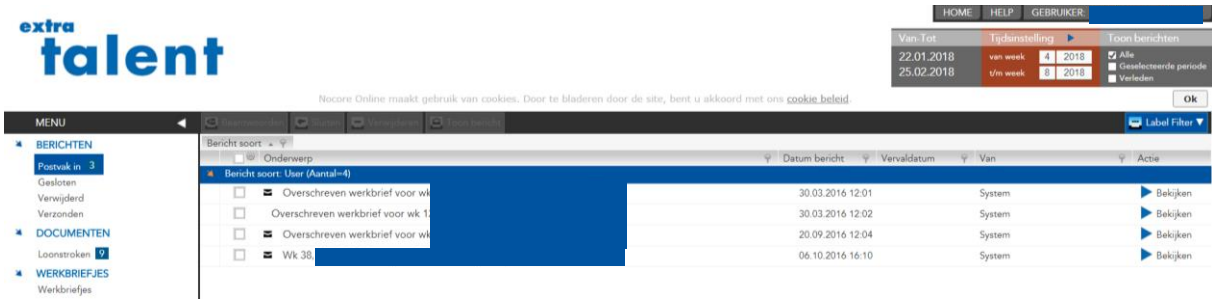

Door achteraan de regel op "bekijken" te klikken, opent u het openstaande urenbriefje. Nu kunnen de uren ingevuld worden.

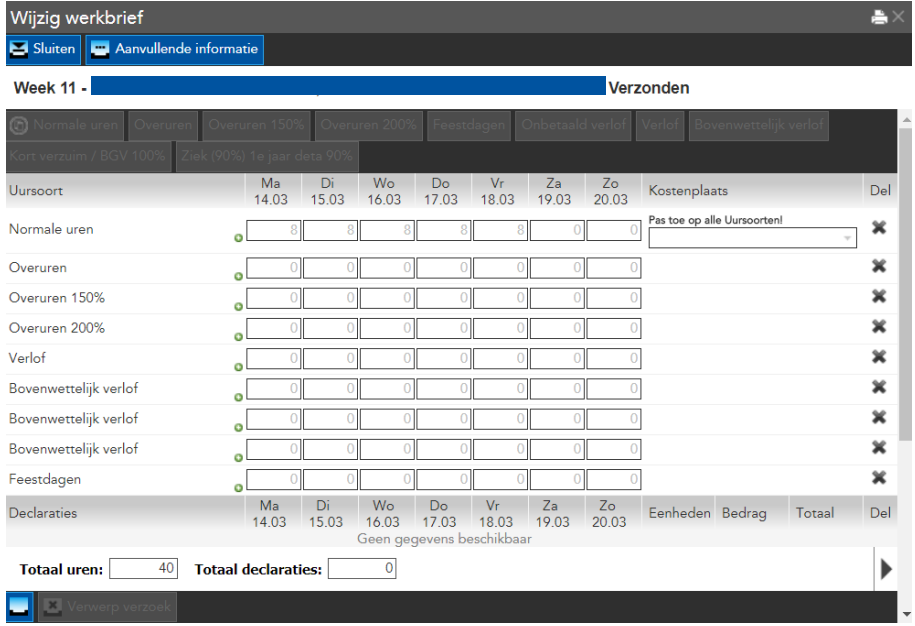

Als u andere regels dient toe te voegen, zoals kort verzuim bij ziekte of onbetaald verlof, klikt u op bovenaan in het scherm de juiste knop en de regel verschijnt onderaan. Bij het invoeren van kort verzuim graag bovenaan middels de knop "Aanvullende Informatie" een korte beschrijving van de reden van kort verzuim.

Als de uren juist zijn ingevuld, klikt u op de knop "keur goed". Het urenbriefje kan nu worden goedgekeurd door de werkgever.

## **Afgehandelde urenbriefjes**

Berichten die zijn afgehandeld, worden automatisch verplaats naar het mapje "Gesloten". Hier kunt u de briefjes nog wel bekijken, maar niet meer wijzigen.

www.extra-talent.nl | info@extra-talent.nl | 010 - 789 10 00